VERSION 3.0 SEPTEMBER 14, 2021

# **Apps for<br>Greentree**

# EMAIL COPY INVOICES

APP NUMBER: 010010

Powered by:

**MYOB** Greentree

# **TABLE OF CONTENTS**

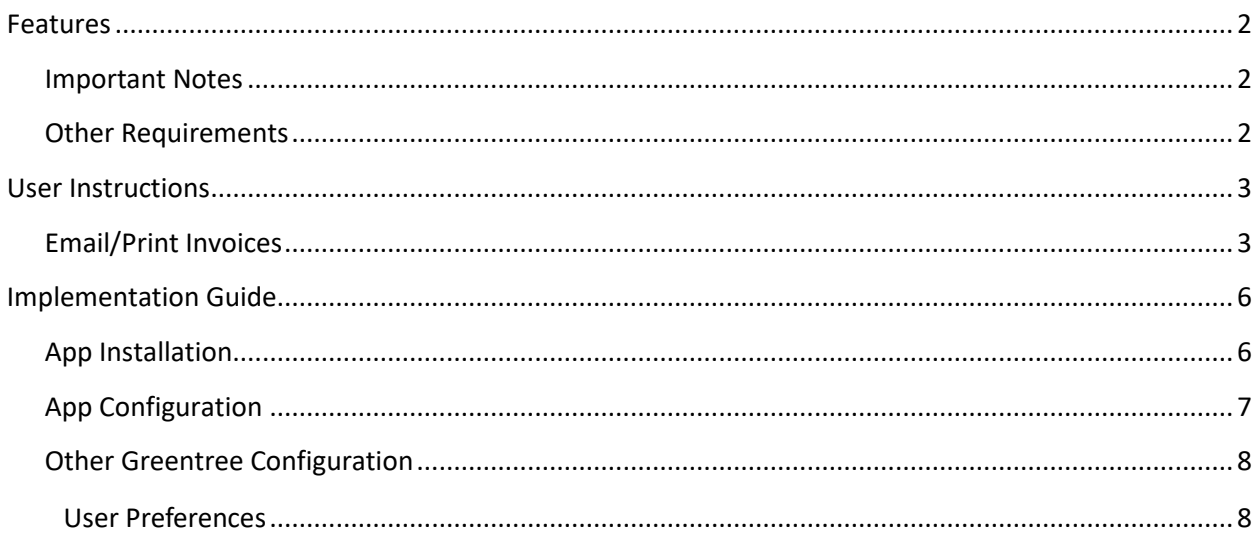

# <span id="page-2-0"></span>FEATURES

### 1. **Send Multiple Copy Invoices from Customer Maintenance**

Do your customers often ask for a copy of all their outstanding invoices? We bet they do, and it probably adds several hours work to your month end!

This App adds a new Email/Print Invoices button to the Customer Maintenance and Enquiry screens. When clicked a new Invoice Copy Email/Print window appears allowing invoices to be selected for emailing or printing.

#### **Options**

- 1. Display a list of just the outstanding invoices and credit notes or all invoices and credit notes for a customer
- 2. Select all or choose individual invoices
- 3. Combine invoices into a single PDF email atachment or atach a separate PDF per invoice
- 4. Configure a Default Note (email message body) and Signature to appear on the email NB: these fields are TEXT only
- 5. Define the naming convention used for the attached PDF file

# <span id="page-2-1"></span>**IMPORTANT NOTES**

• We recommend that you test the configuration of the App thoroughly in a test system prior to deploying the App in your live Greentree system.

# <span id="page-2-2"></span>**OTHER REQUIREMENTS**

**Greentree Modules:** Accounts Receivable

**Associated Apps:** None

# <span id="page-3-1"></span><span id="page-3-0"></span>USER INSTRUCTIONS

# **EMAIL/PRINT INVOICES**

- 1. Open the Accounts Receivable Customer Maintenance or Customer Enquiry screen
- 2. Select the Customer for whom you want to email or print invoices
- 3. Click on the Email/Print Invoices button

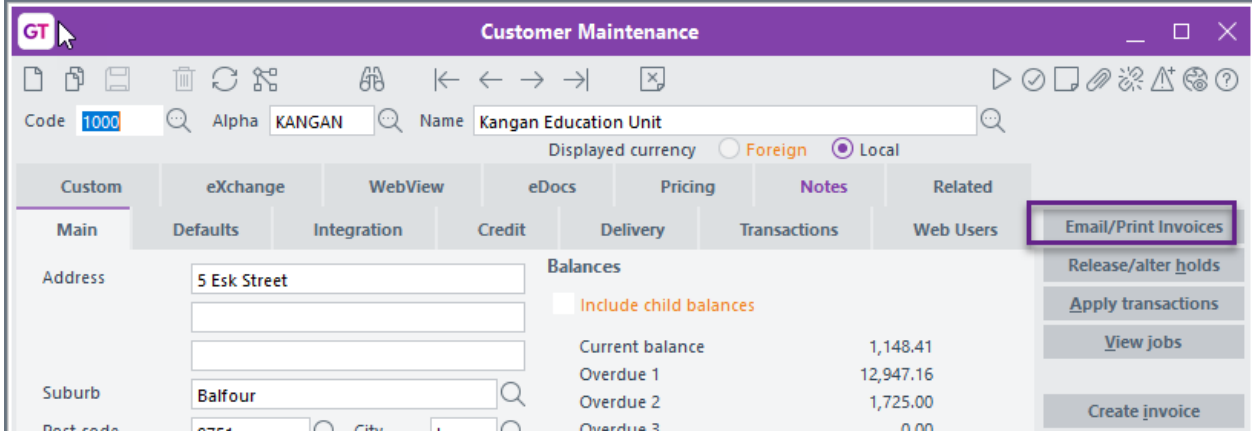

#### A new screen appears:

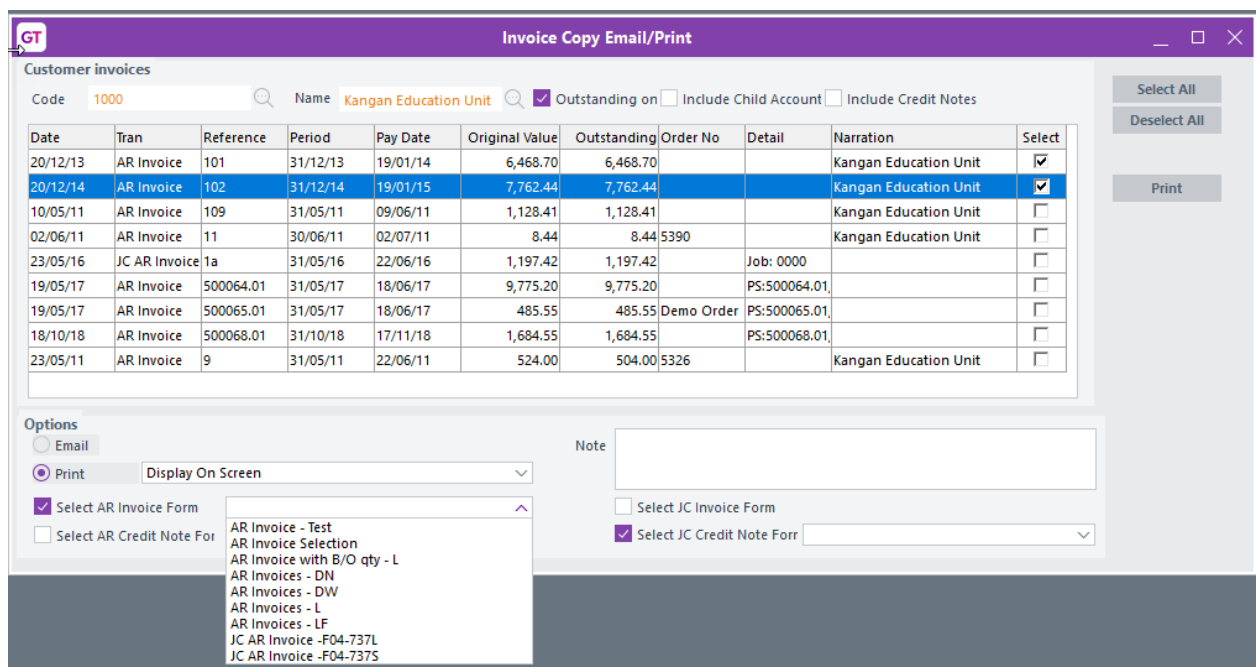

4. Select the invoices you want to email or print using the following controls:

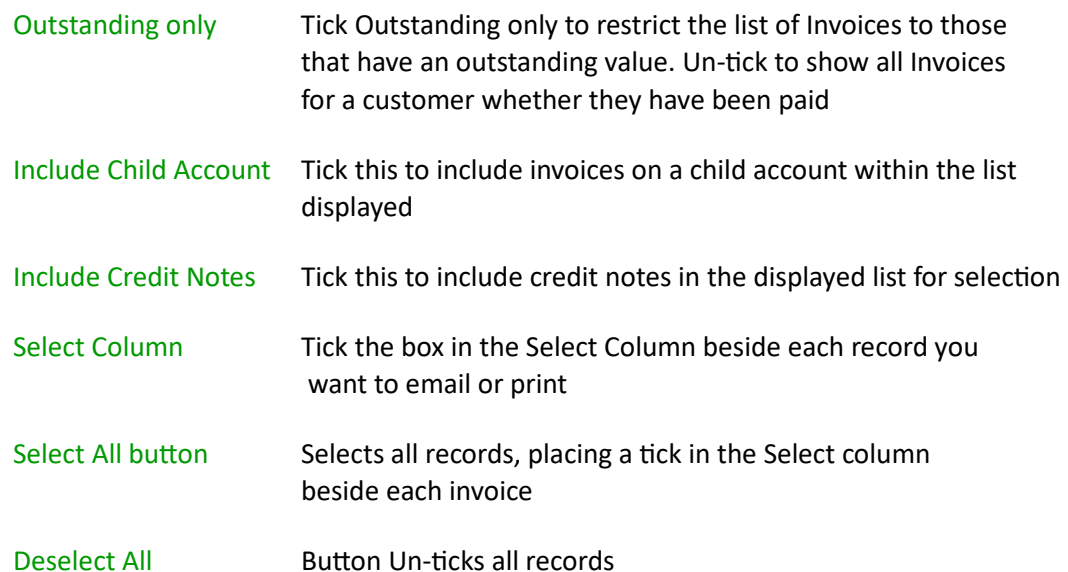

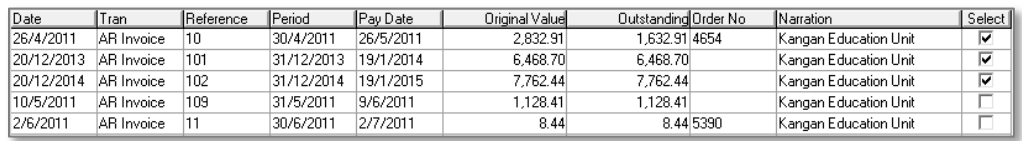

5. Choose the output method Options:

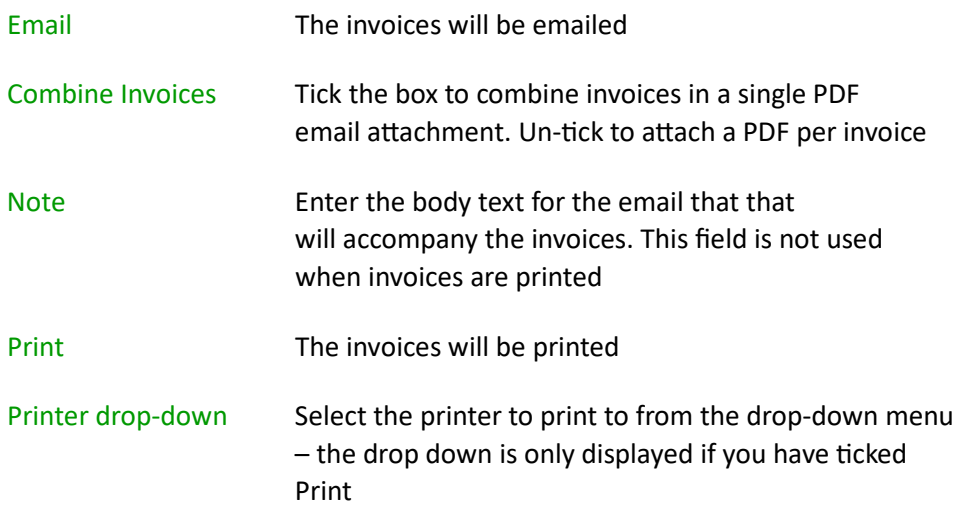

- 6. By default the invoices and credit notes sent will use the default format from AR module control, or the format saved against the transaction if it is a JC Invoice or credit note. If you want to use a different format for this particular customer, you can click the Select box for the correct format. A drop down will then be displayed allowing you to pick a specific format to use.
- 7. Click on the Email / Print button at the right of the screen to complete the process Note: The wording on the button changes depending on the option chosen at step 5

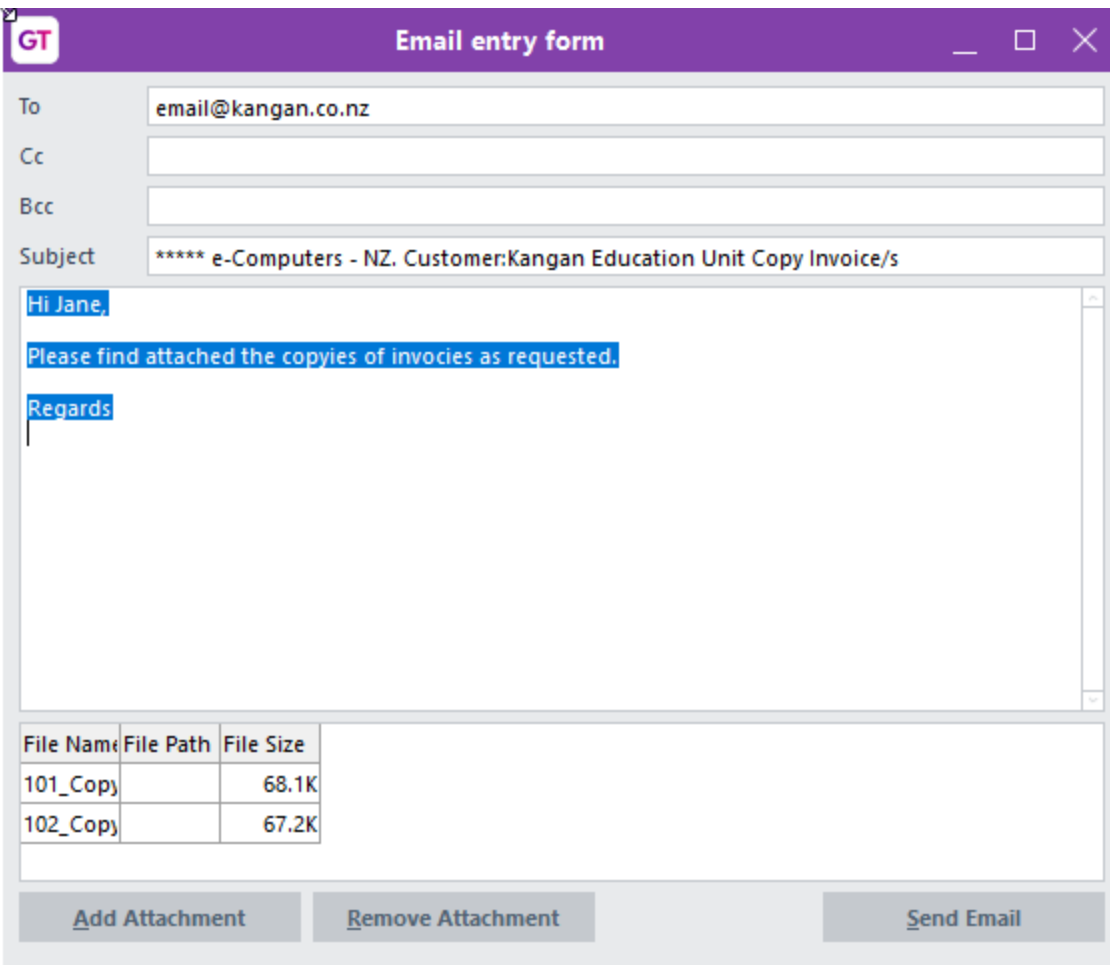

# <span id="page-6-0"></span>IMPLEMENTATION GUIDE

**Please refer to the Important Notes sec�on above before installing and configuring this App.**

#### <span id="page-6-1"></span>**APP INSTALLATION**

- 4. Log into Greentree as the Super user
- 5. Select the menu item | System | Apps For Greentree | Apps Module Control |
- 6. Either enter the New Registration Codes supplied and click Install App or click the Check for Purchased Apps button to display a list of apps recently purchased or renewed to install in bulk.

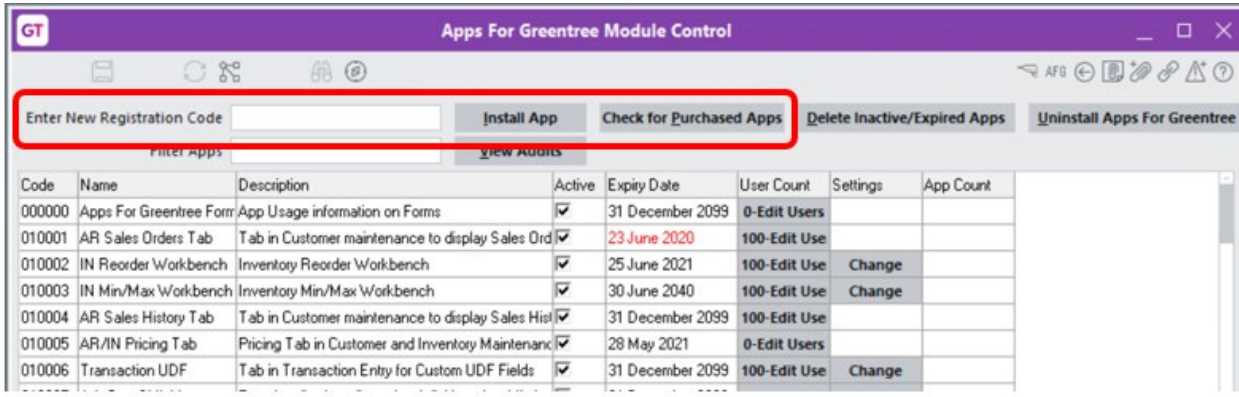

7. Select/Highlight the Email Copy Invoices App.

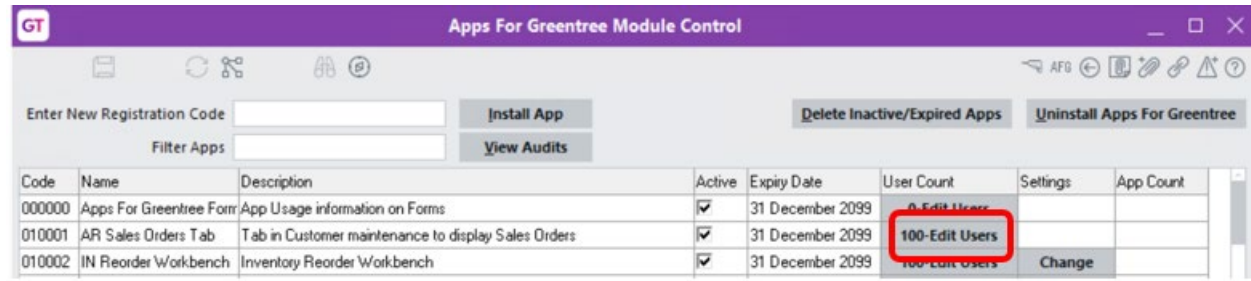

8. Click on the Edit Users button and select the users who will be configured to use Email Copy Invoices, for which companies.

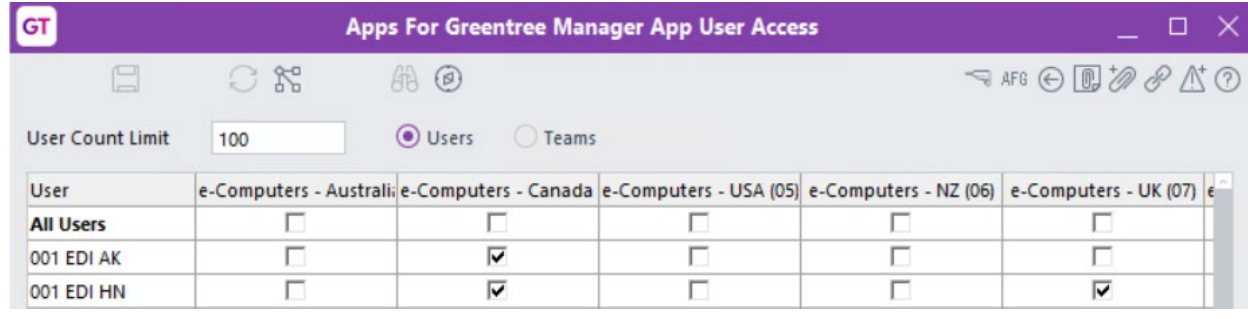

- 9. Once you have selected the users, Save the settings, and Close the window.
- 10. Save and Close the Module Control form.

# <span id="page-7-0"></span>**APP CONFIGURATION**

From Greentree version 3D@3 (update pack Apps4GT3D@3-10) it is possible to configure a default note and a default signature to appear on all emails sent using the App.

- 1. Log in to Greentree as the Super user
- 2. Select the menu item | System | Apps For Greentree | Apps Module Control |
- 3. Locate the Email Copy InvoicesApp in the list and click on the Change buton beside it

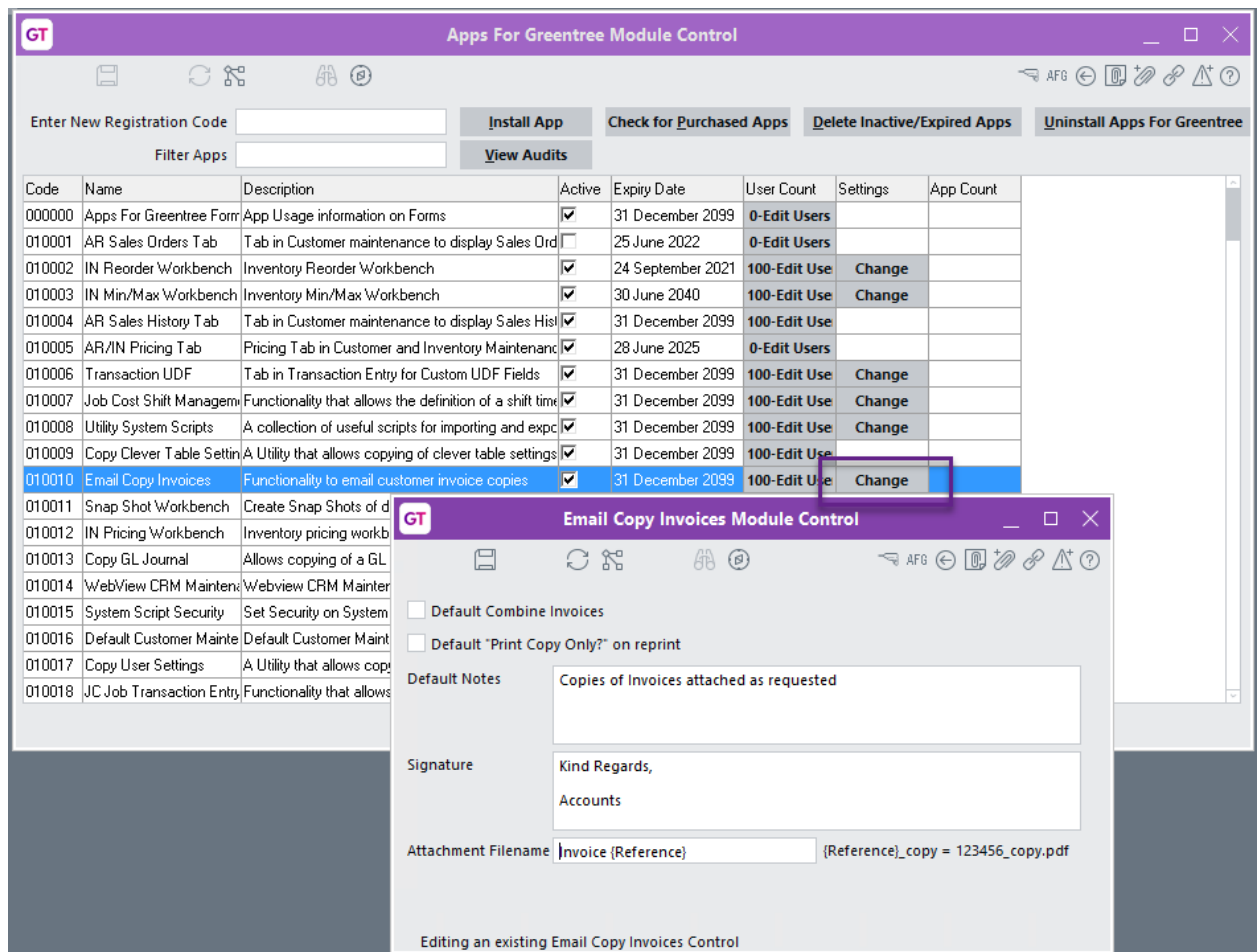

- 4. Complete the fields as needed.
- 5. Click on the Greentree Save Icon to Save and Close the window

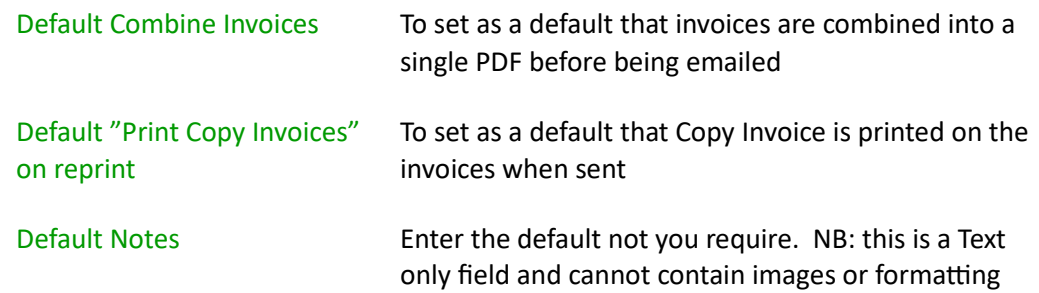

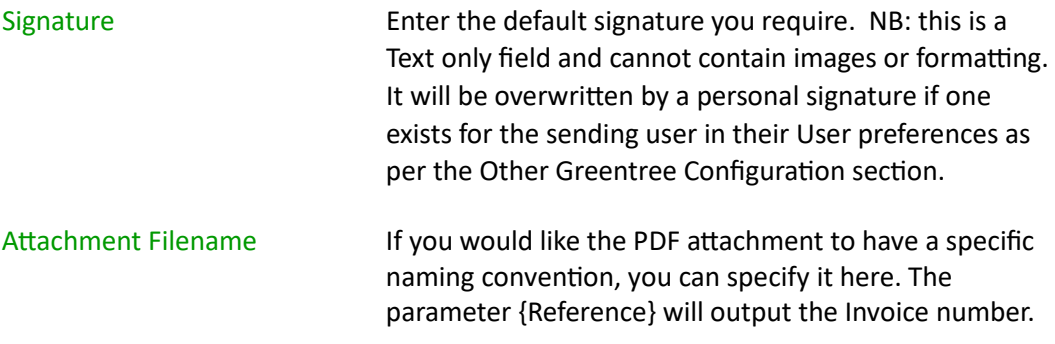

# <span id="page-8-0"></span>**OTHER GREENTREE CONFIGURATION**

# <span id="page-8-1"></span>**USER PREFERENCES**

| File | Preferences | to set up your own or

| System | System Setup | User Maintenance | to set up other users.

Each user can set up a personal email signature which over-rides the default signature set up as part of the App Configuration above.

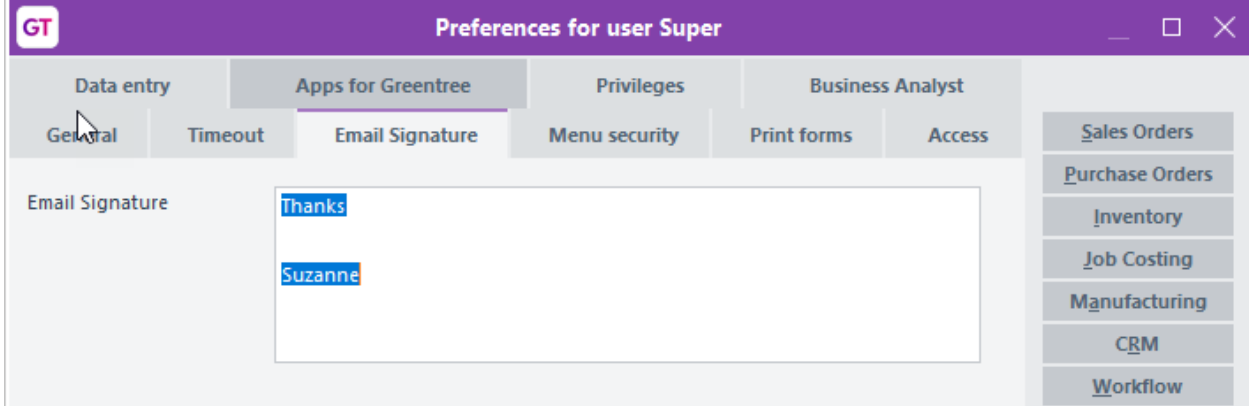

- 1. Log in to Greentree as the user
- 2. Select the menu item | File | Preferences | or | System | System Setup | User Maintenance |
- 3. Click on the Email Signature Tab
- 4. Enter the Signature details
- 5. Click on the Greentree Save Icon to Save and Close the window